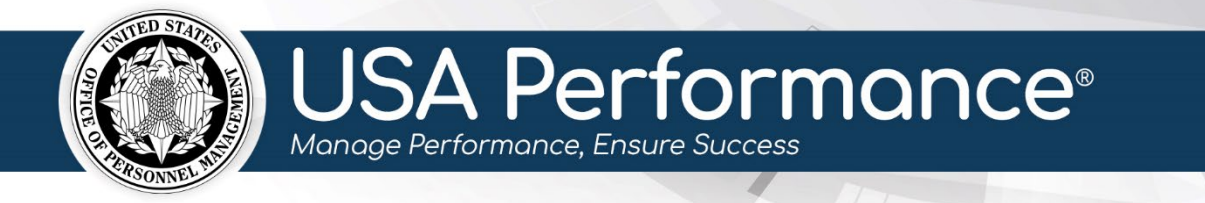

# **Planning Phase for Rating Officials**

# **Performance Plan Review and Signature Process**

Employees, Administrators, and Rating Officials can create new employee performance plans. For specific instructions to create a plan, please refer to the *Performance Plan Development* guide.

#### **Contents**

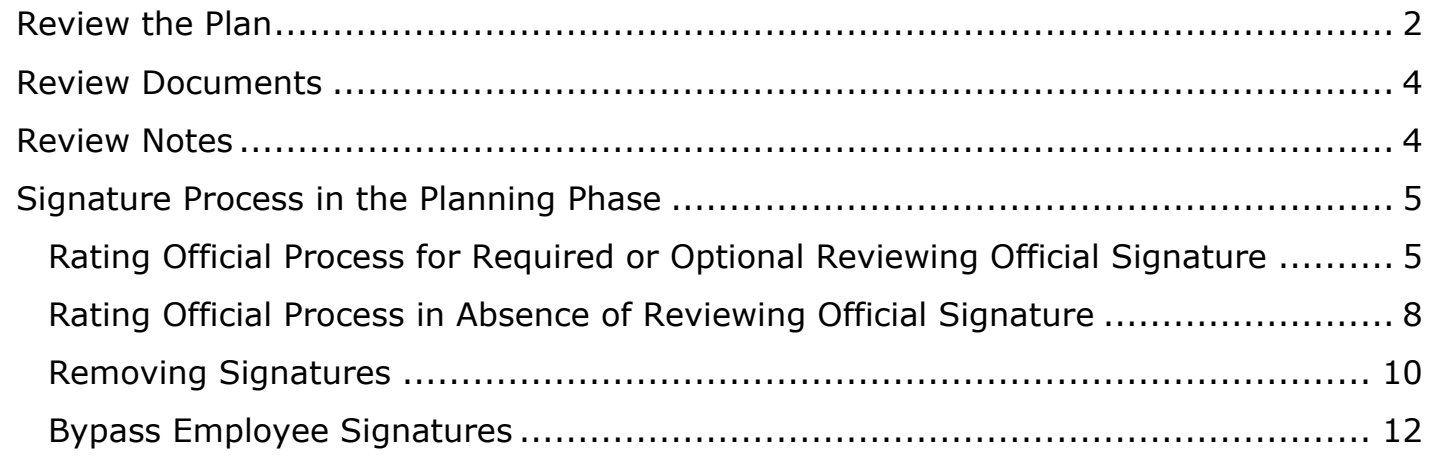

## <span id="page-1-0"></span>**Review the Plan**

1. From the **Dashboard** page, click **Sign (FY) Plans as Rating Official**.

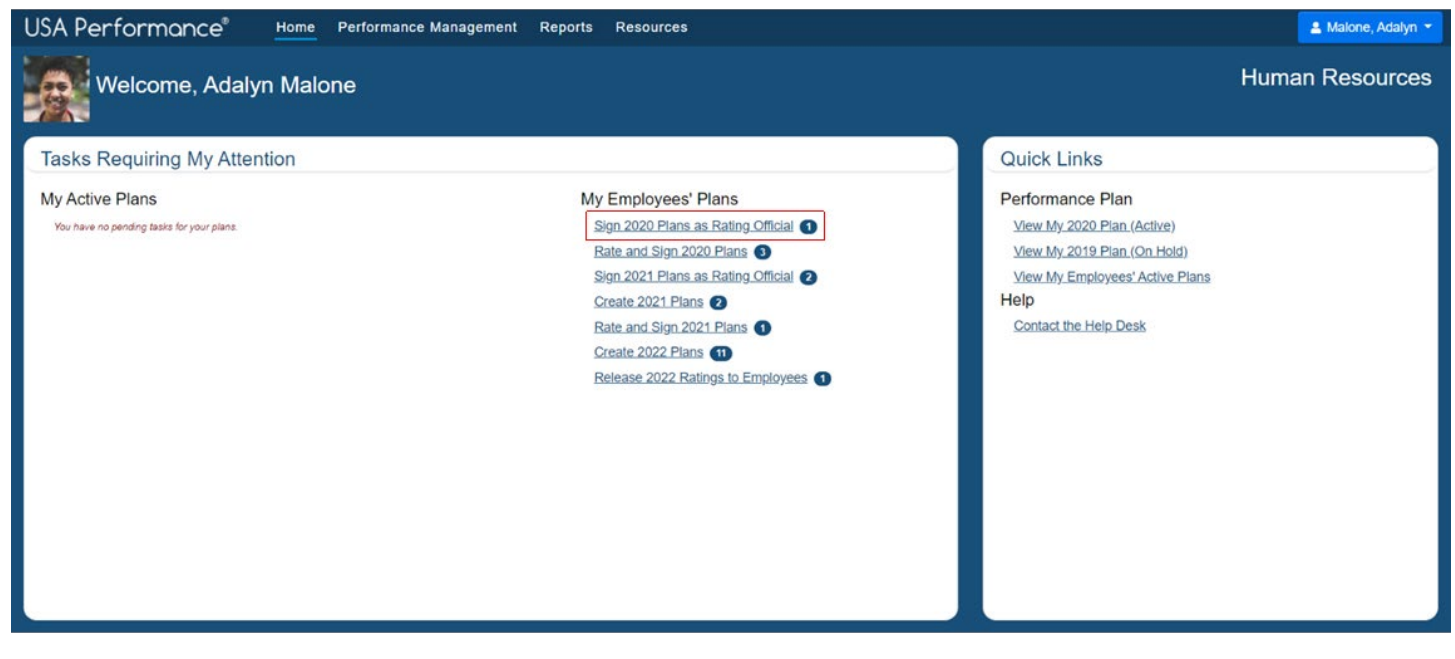

- 2. The **Performance Management** page will open filtered to show active employee plans.
- 3. Click the appropriate employee's name to navigate to the plan.

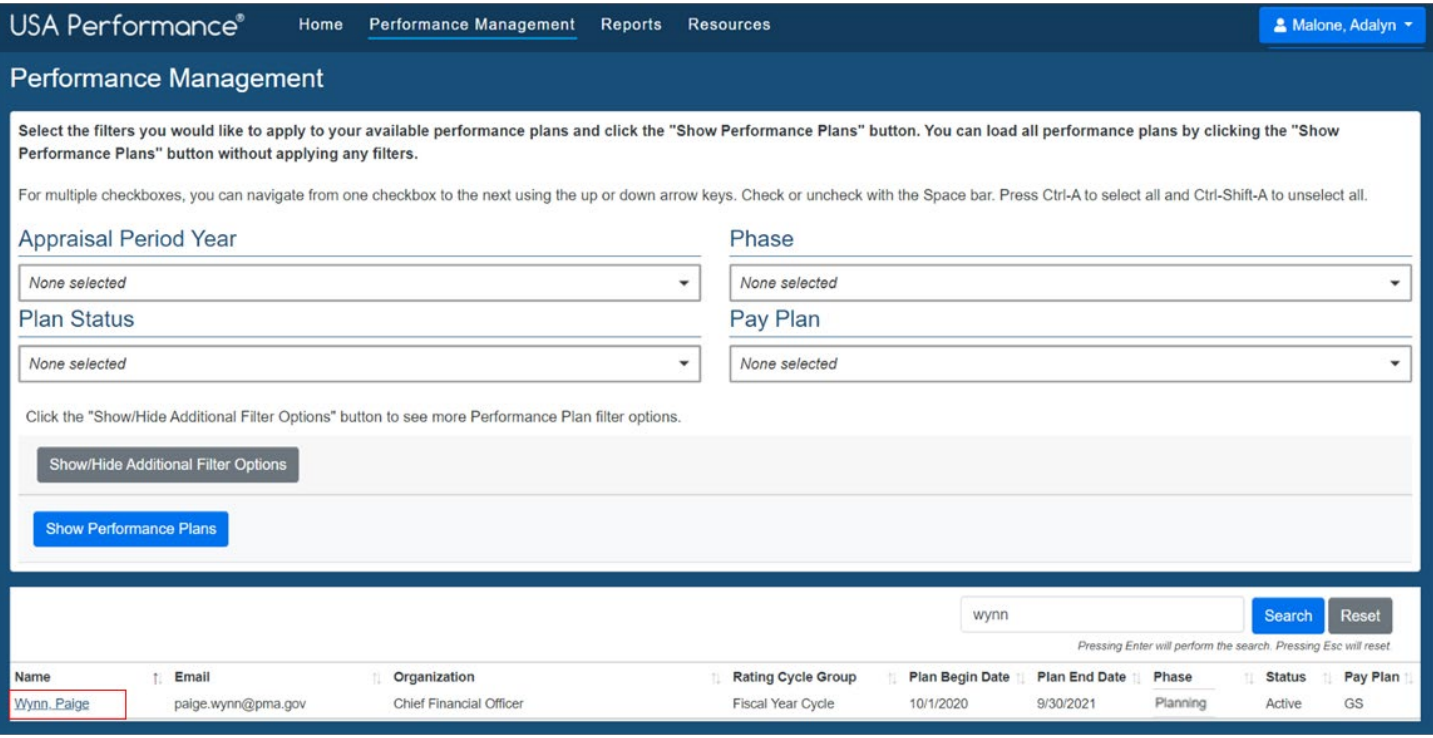

- 4. The plan will open.
- 5. Review the plan including **Part 1. Employee Input** and **Part 7. Performance Elements**.

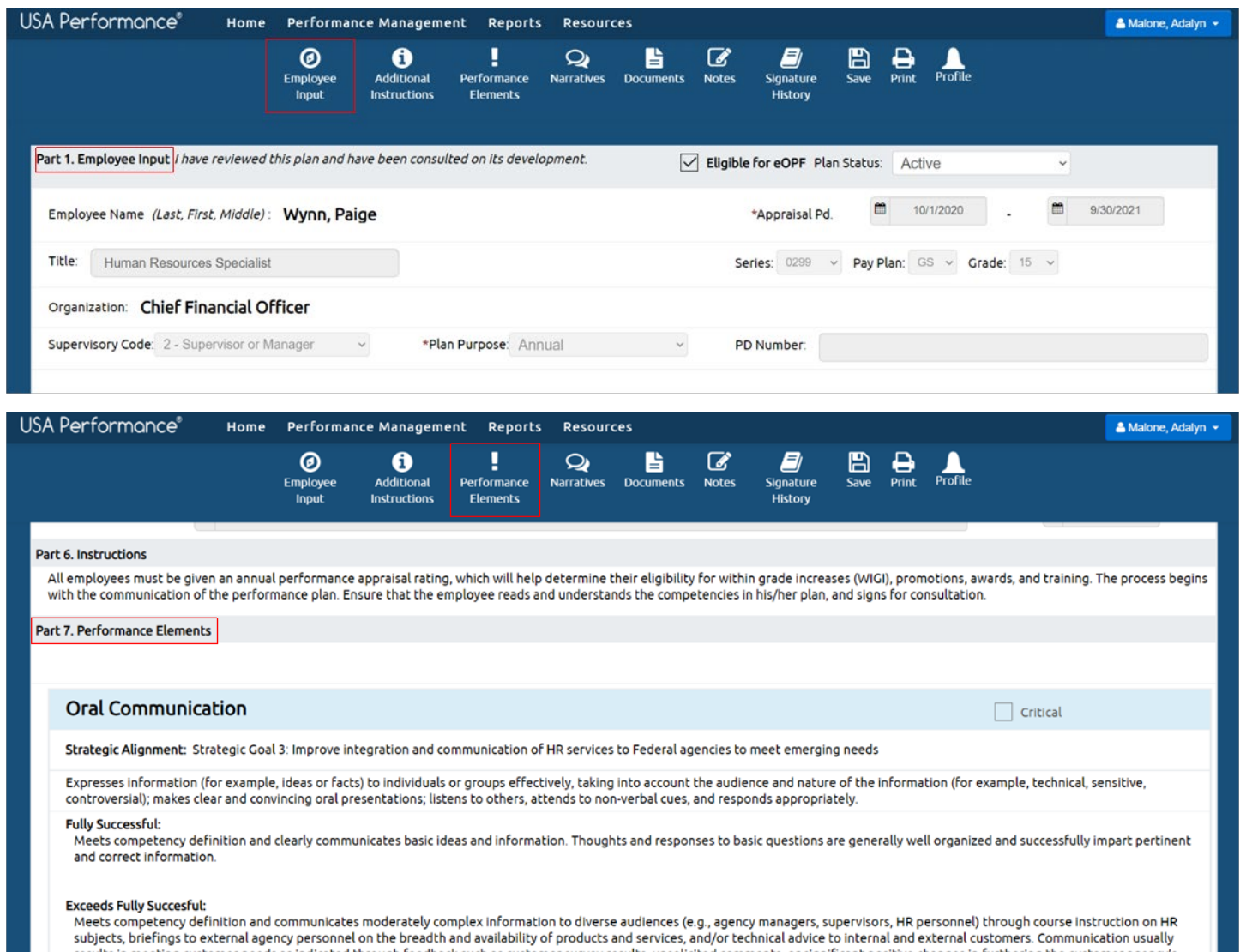

results in meeting customer needs as indicated through feedback such as customer survey results, unsolicited comments, or significant positive changes in furthering the customer agency's mission/goals or meeting its stated needs. Demonstrates growth in position by accepting and successfully accomplishing new assignments requiring greater skill (e.g., technical advice and briefings to customers).

# <span id="page-3-0"></span>**Review Documents**

1. To view or attach any supporting documents, click **Documents** on the navigation bar or scroll to **Employee Documents**. Additional documents are not required.

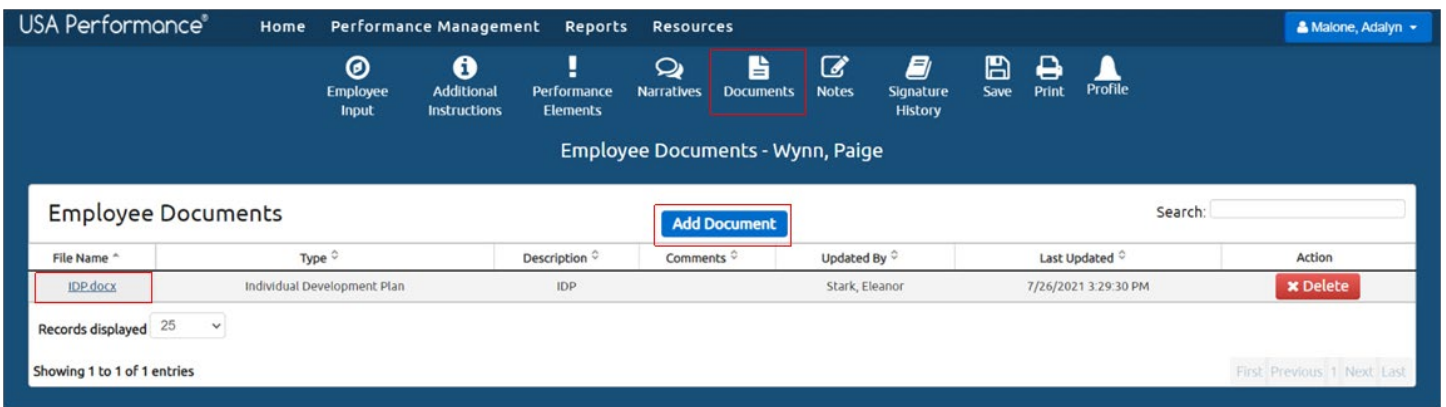

# <span id="page-3-1"></span>**Review Notes**

1. Click **Notes** on the navigation bar.

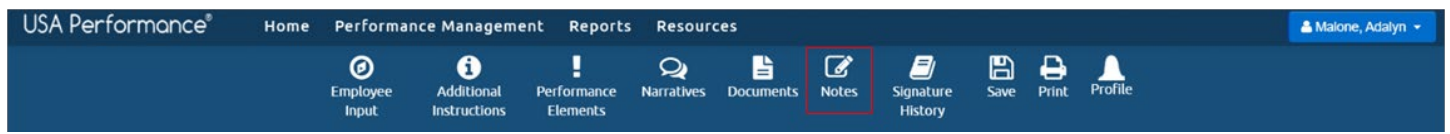

2. The **Notes** box will open and any previously provided notes will be available.

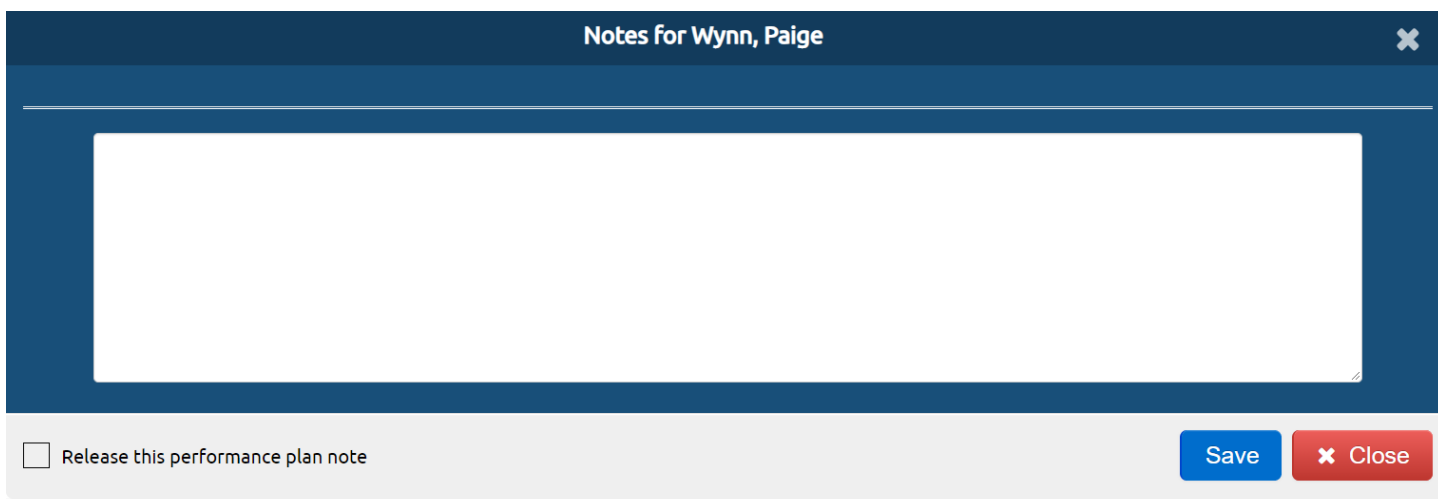

## <span id="page-4-0"></span>**Signature Process in the Planning Phase**

Navigate between employee performance plans to review and sign plans by selecting the next employee to view and clicking **View Selected Plan**. You may also click **View Next Plan** or **View Previous Plan**.

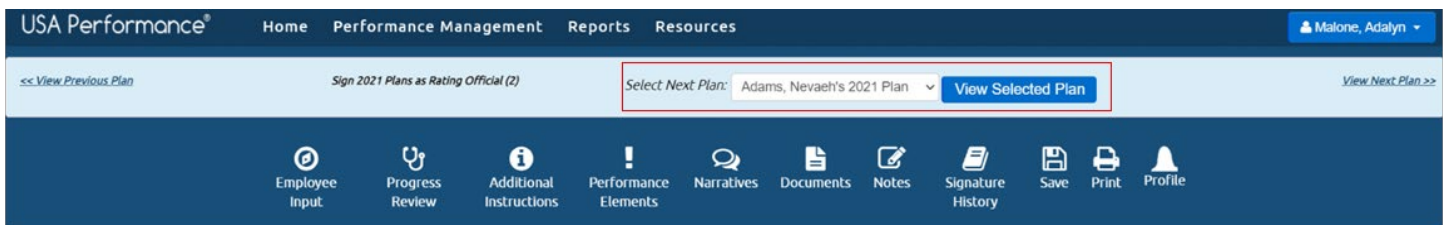

Agency policies indicate whether a Reviewing Official signature is required, optional, or not available. If the Reviewing Official signature is not necessary, only the Rating Official needs to sign prior to the employee signing. Refer to agency policy for further guidance.

After all supervisor signatures are applied, employees will sign the plan last.

#### <span id="page-4-1"></span>*Rating Official Process for Required or Optional Reviewing Official Signature*

If the Reviewing Official signature is required or optional, release the plan to the Reviewing Official for review and signature.

1. Click **Release to Reviewing Official** in **Part 1. Employee Input**.

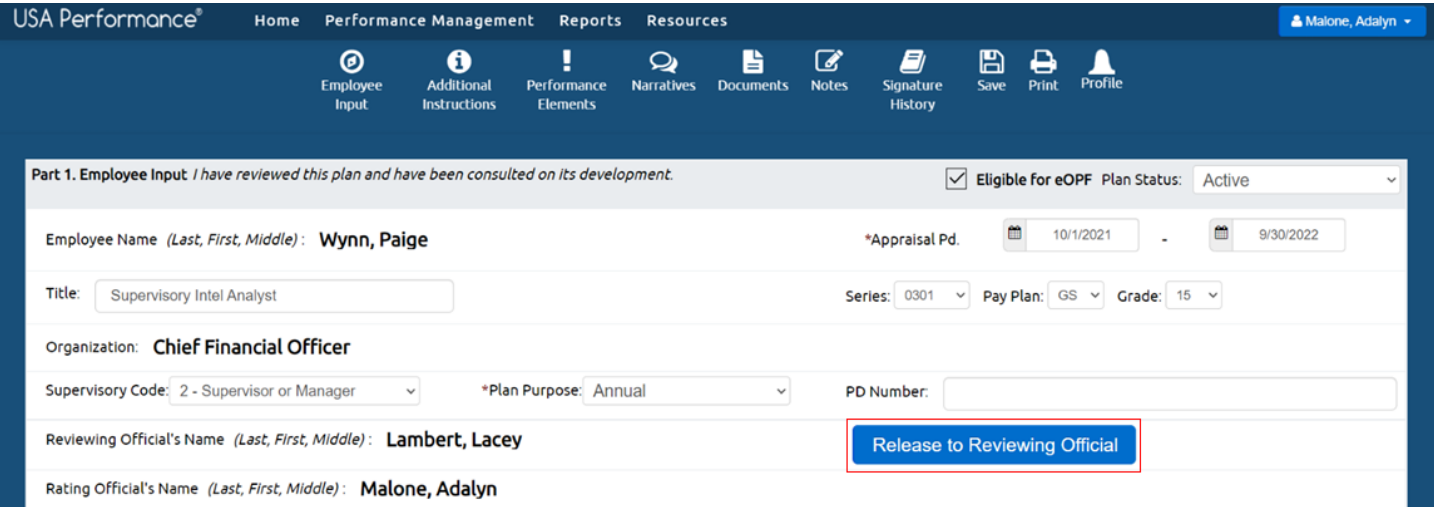

2. The Reviewing Official will receive a notification to review and sign the plan. If you released the plan by mistake, click **Recall from Reviewing Official**.

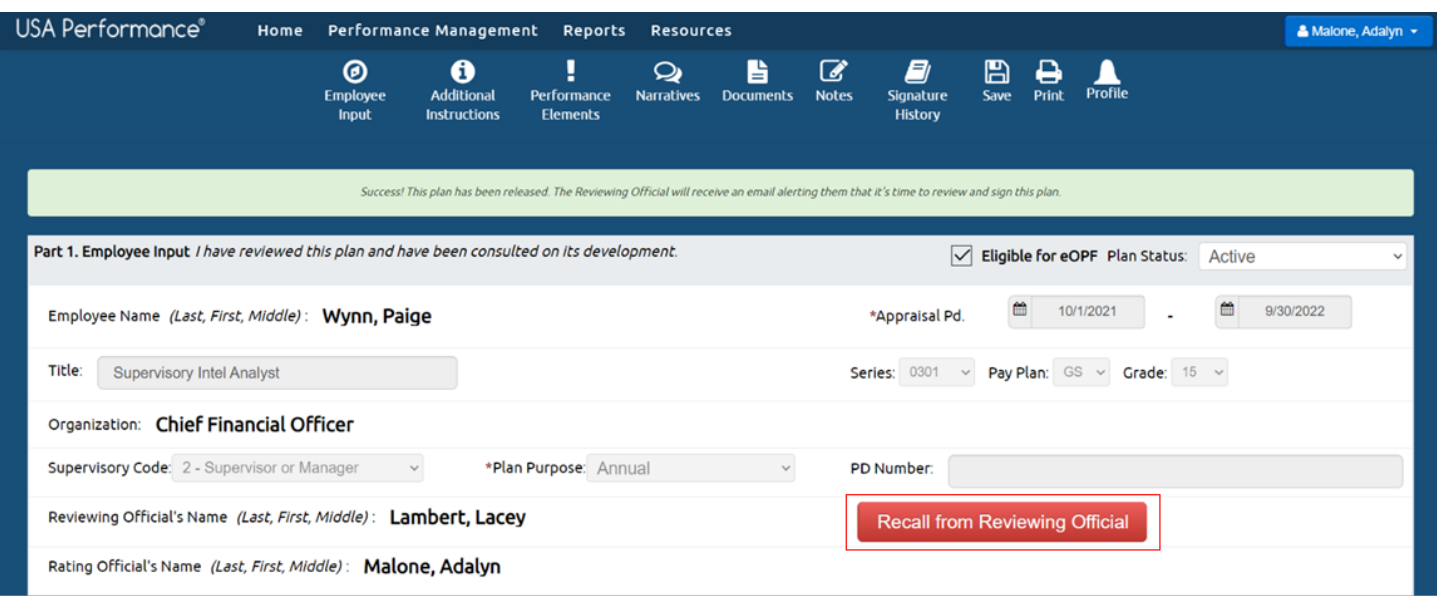

3. Once the Reviewing Official signs, the plan is open for your signature. Click **Sign** in **Part 1. Employee Input**.

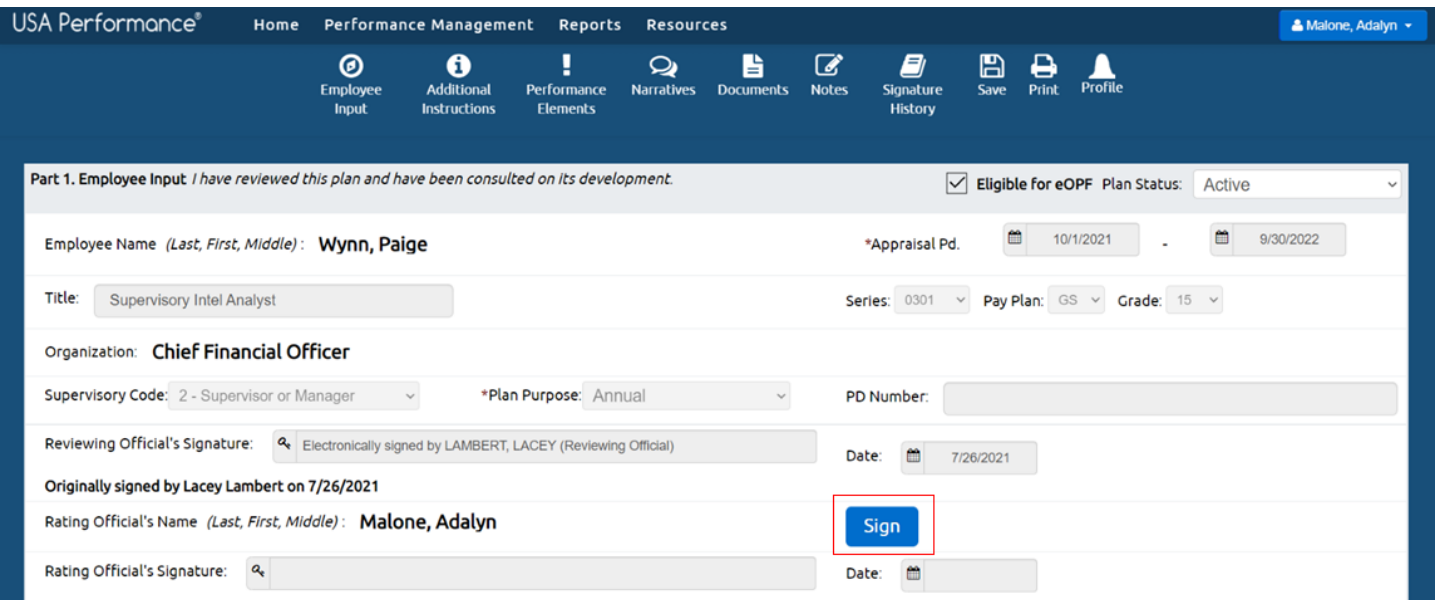

4. You will be asked to confirm your action. Click **Yes**.

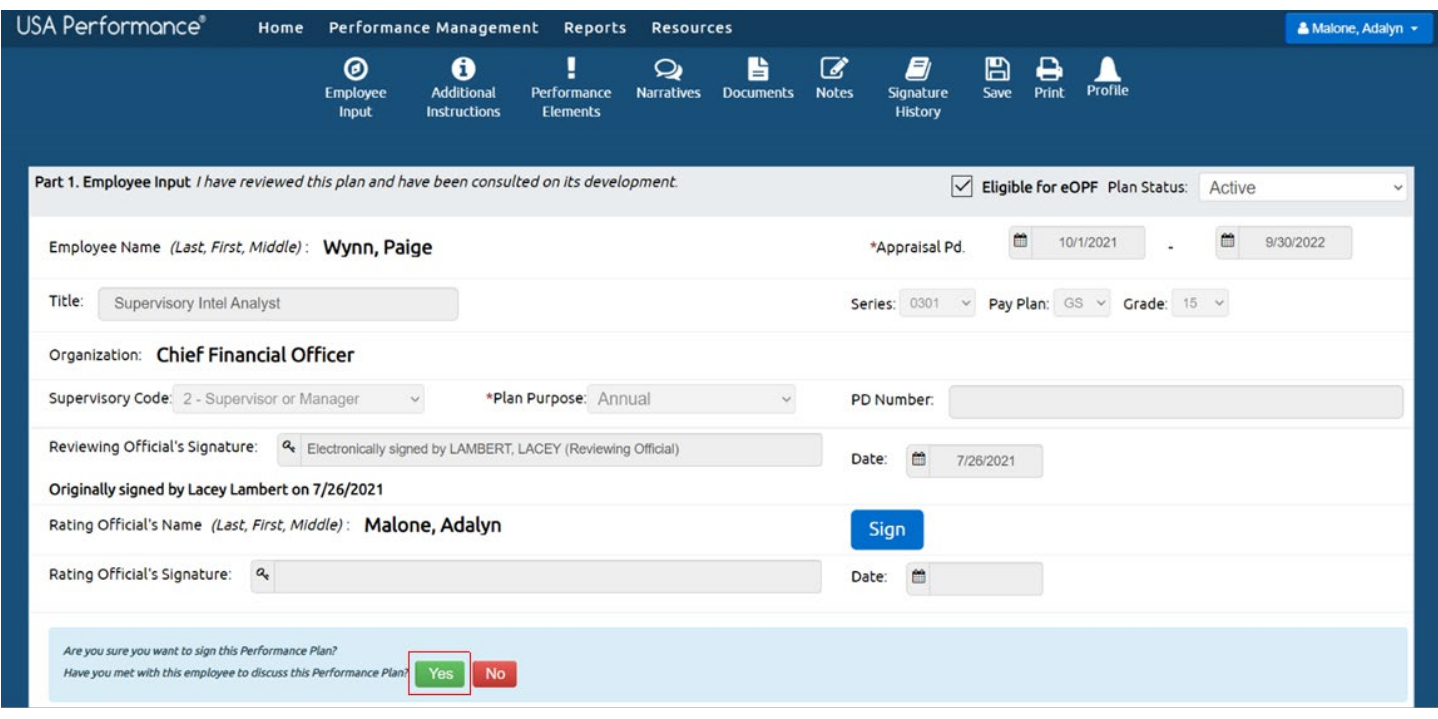

5. Your signature now shows on the plan, and the employee will receive a notification to sign the plan.

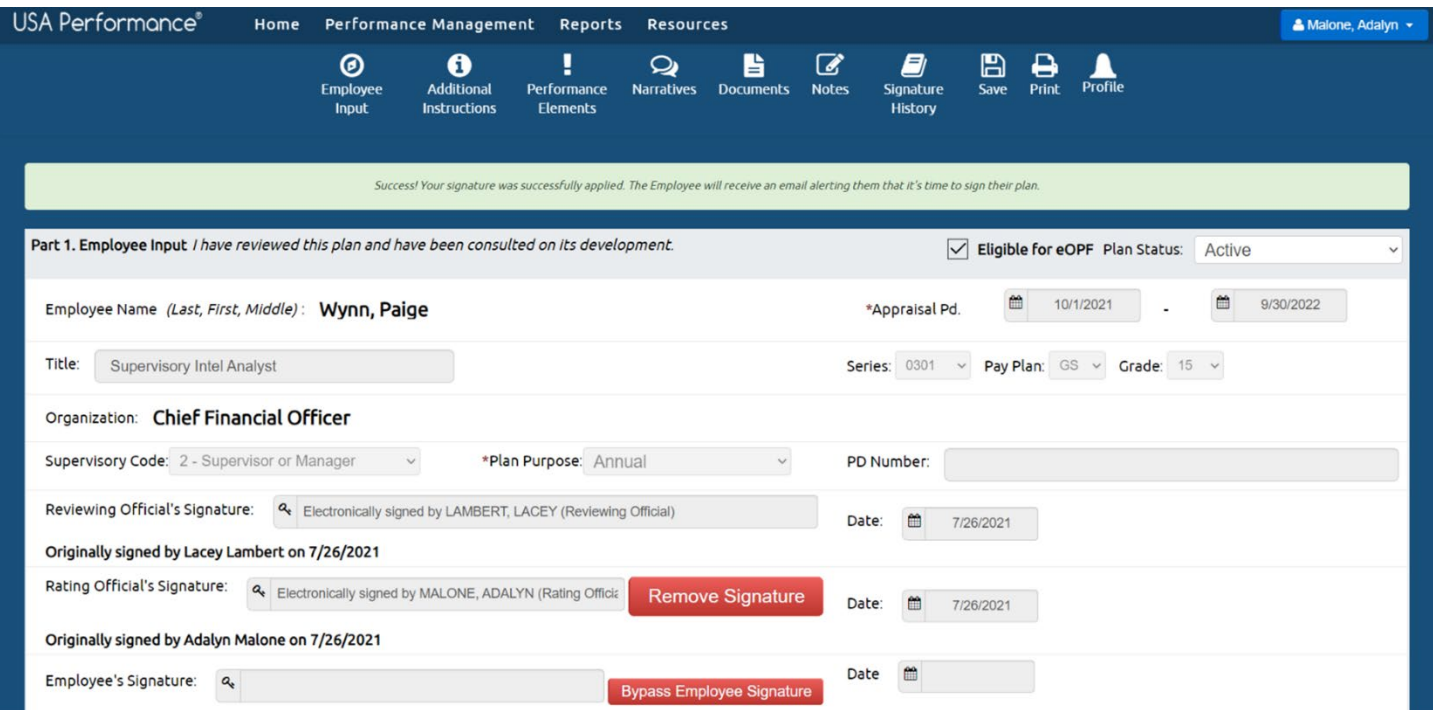

## <span id="page-7-0"></span>*Rating Official Process in Absence of Reviewing Official Signature*

If the Reviewing Official signature is not available, you may sign the plan.

### 1. Click **Sign** in **Part 1: Employee Input**.

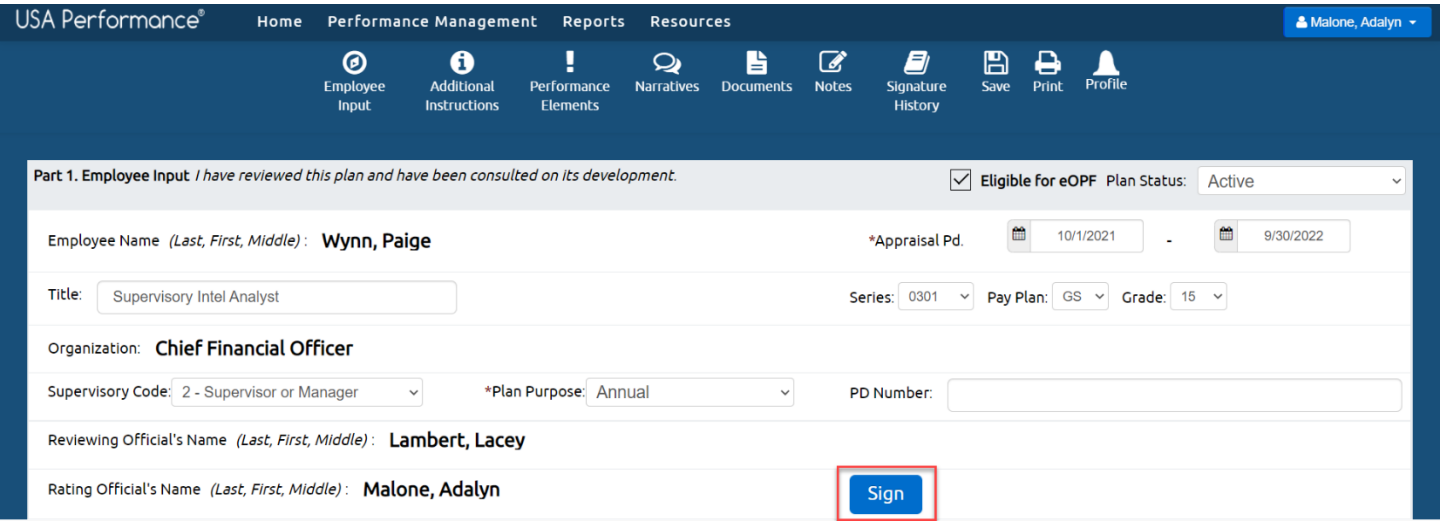

2. You will be asked to confirm your action. Click **Yes**.

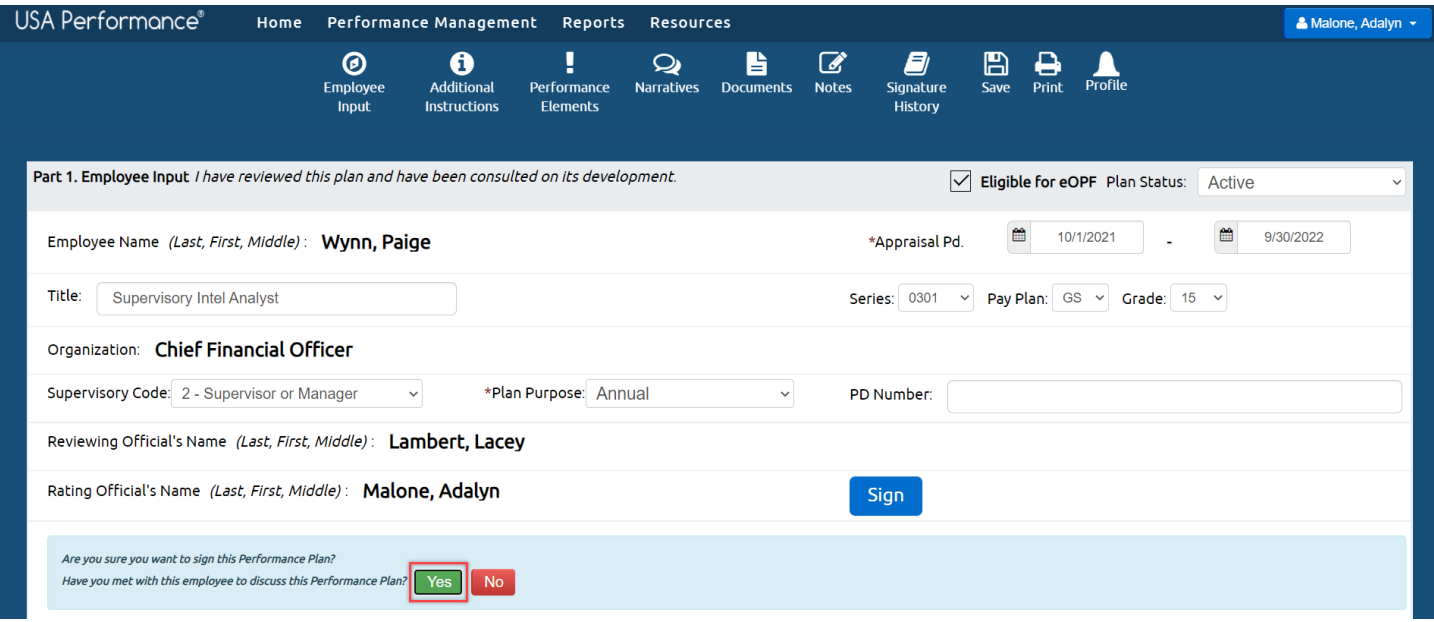

3. Your signature now shows on the plan, and the employee will receive a notification to sign the plan.

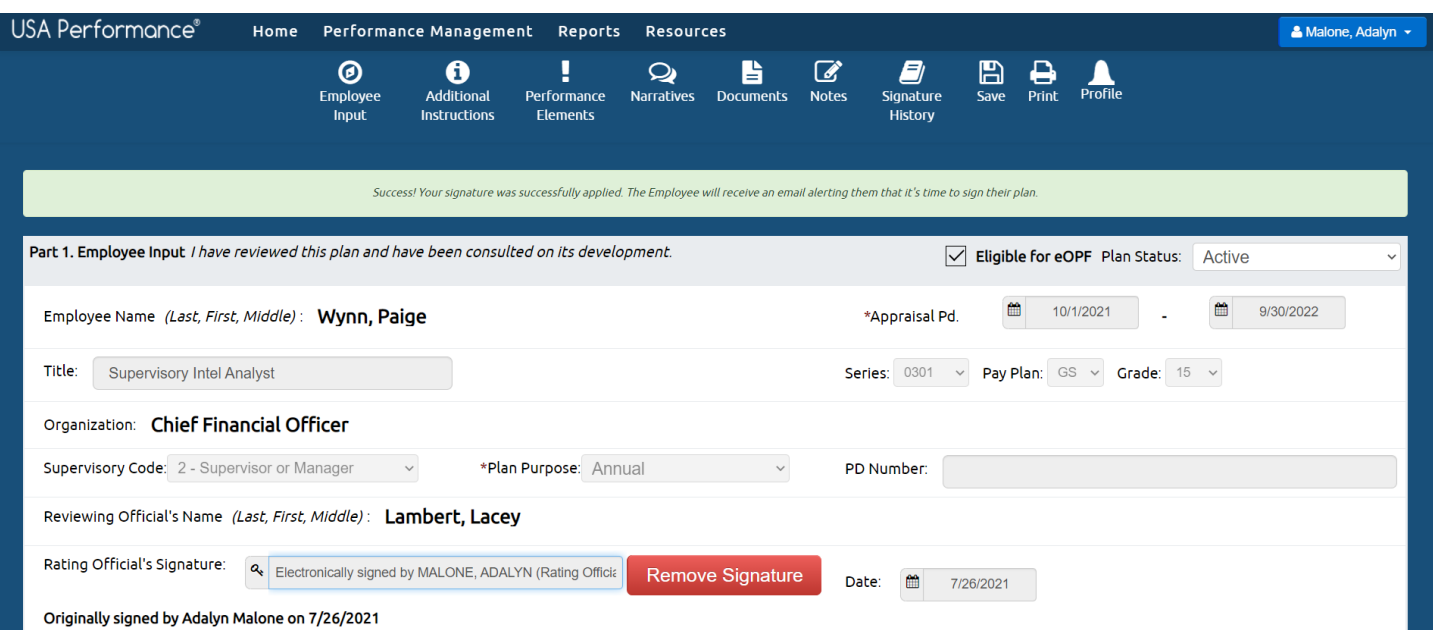

#### <span id="page-9-0"></span>*Removing Signatures*

1. The option to remove your signature will appear after you sign the plan. If you signed the plan by mistake or plan changes are needed after signing, click **Remove Signature**.

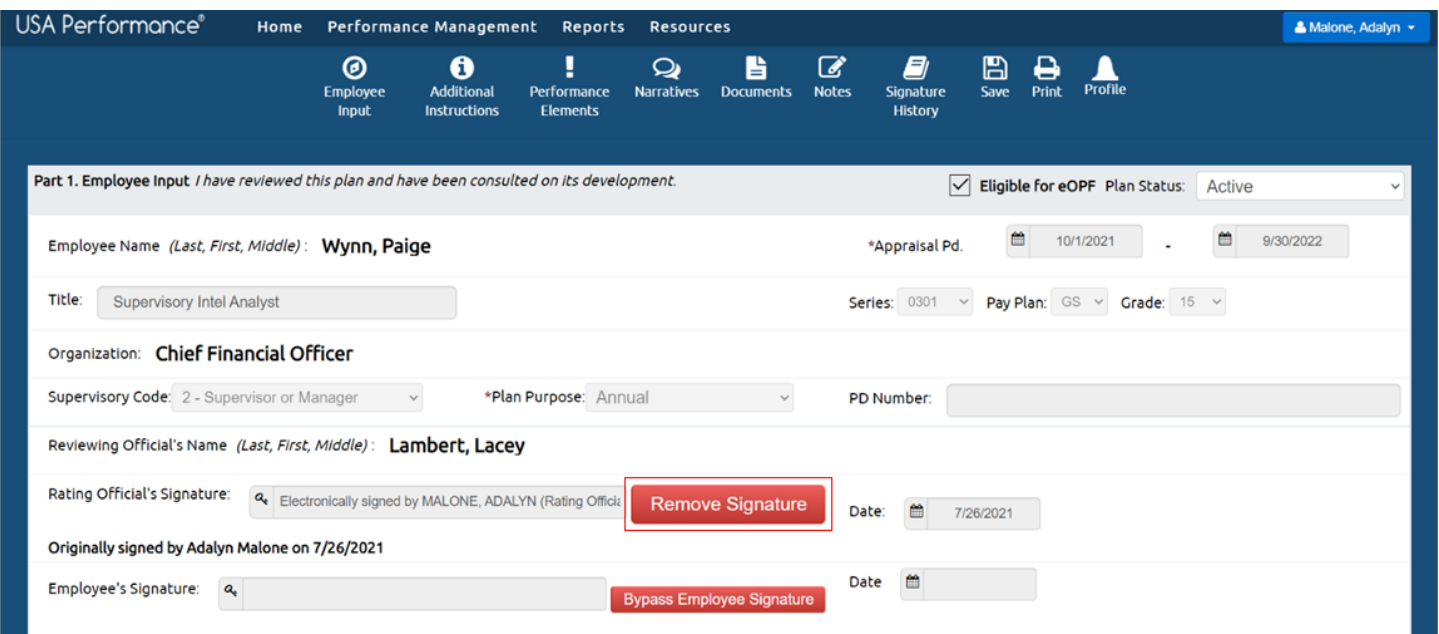

2. You will be asked to confirm your action. Click **Yes**.

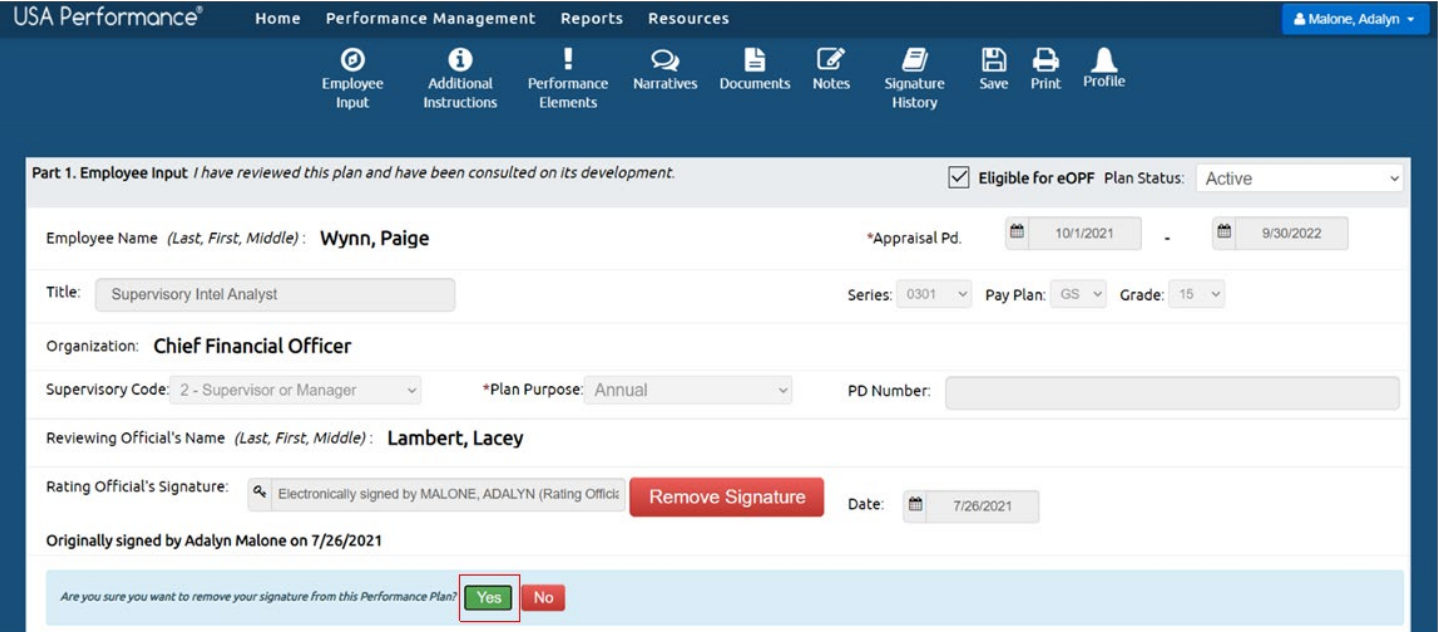

3. Your signature will be removed on the plan. The plan records the date of the original signature and additional signature actions will be documented in **Signature History**. All parties will need to sign the plan again to move to the monitoring phase.

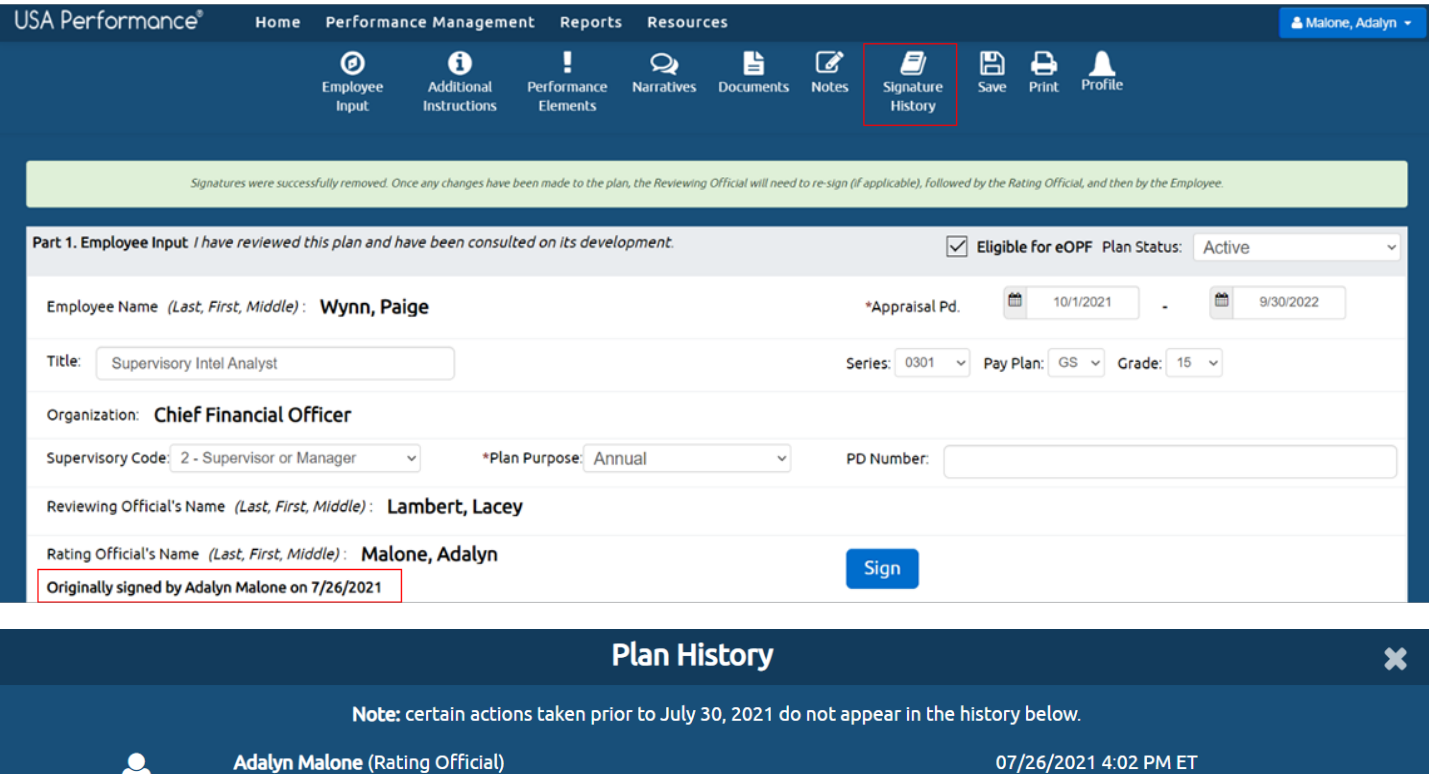

07/26/2021 4:14 PM ET

Signed in Consultation

 $\bullet$ 

- Adalyn Malone (Rating Official)
	- Removed Consultation signature

#### <span id="page-11-0"></span>*Bypass Employee Signatures*

The Rating Official and Reviewing Official can bypass the employee signature in the planning or monitoring phase.

#### 1. Click **Bypass Employee Signature**.

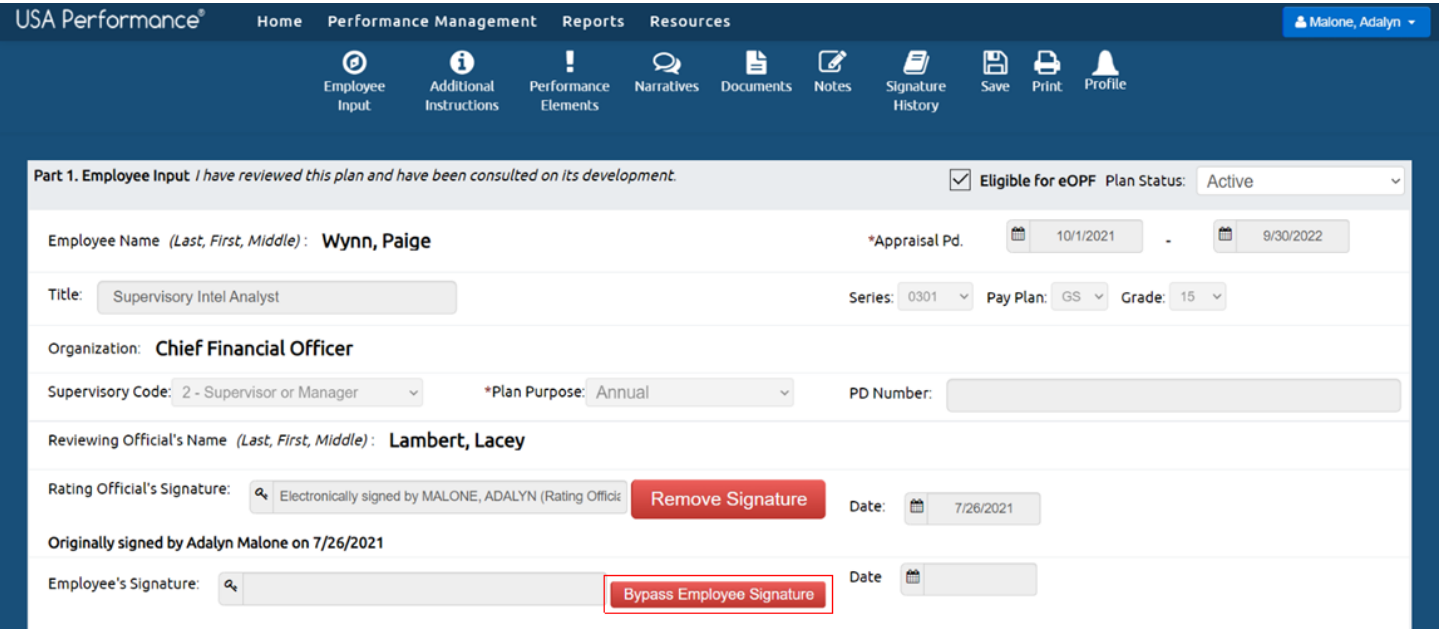

2. Select the bypass reason from the *Signature Bypass Reason* dropdown.

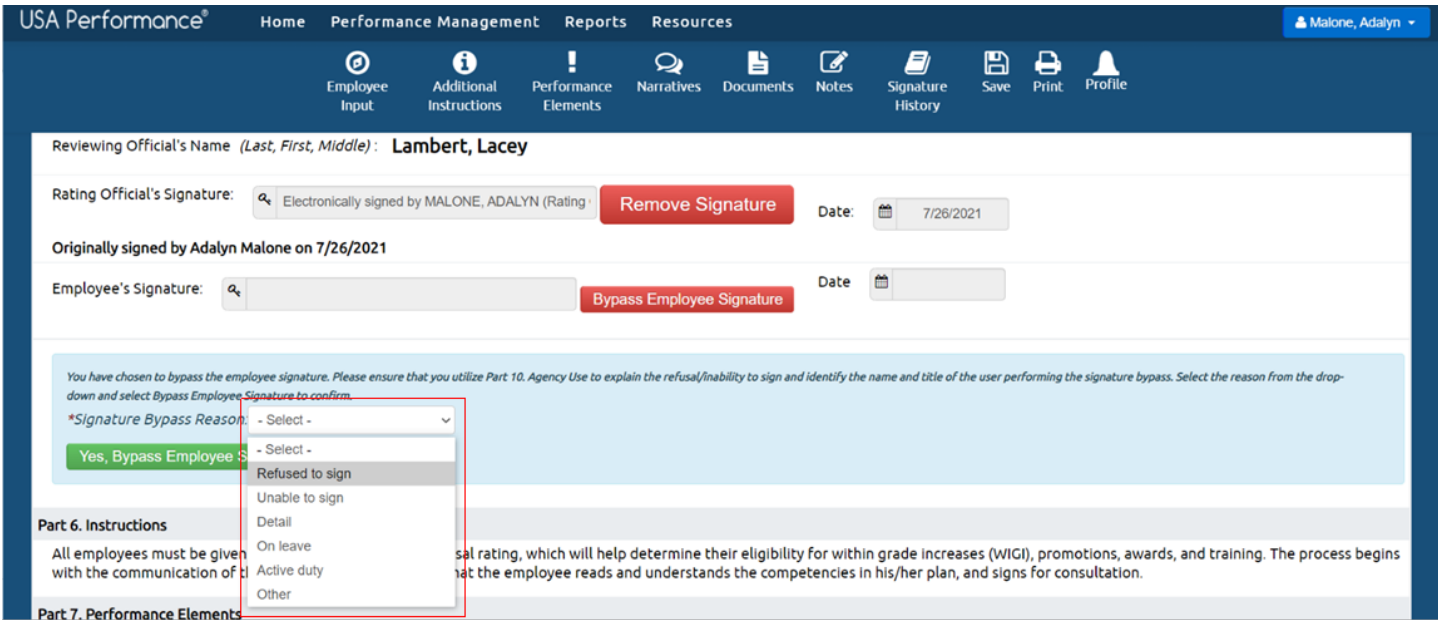

3. Click **Yes, Bypass Employee Signature** to confirm your action.

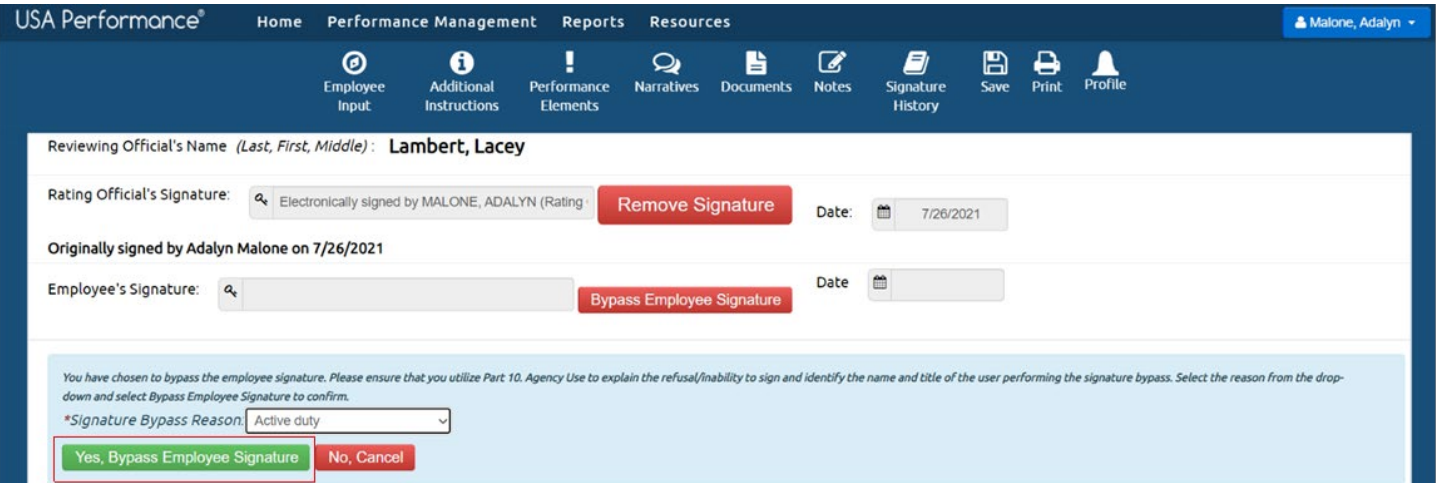

4. A confirmation will appear, and the employee signature is documented with the bypass reason.

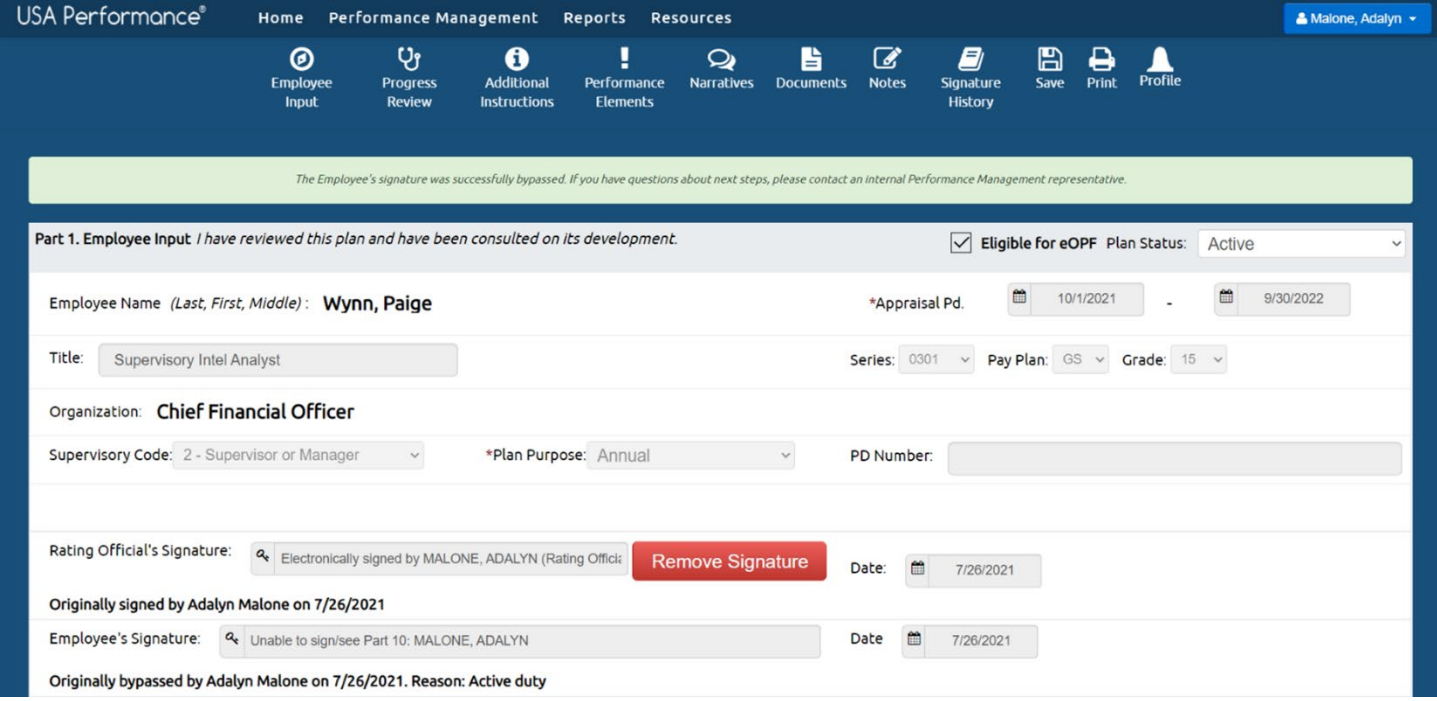

5. To document additional bypass information, click **Edit** in **Part 10. For Agency Use**.

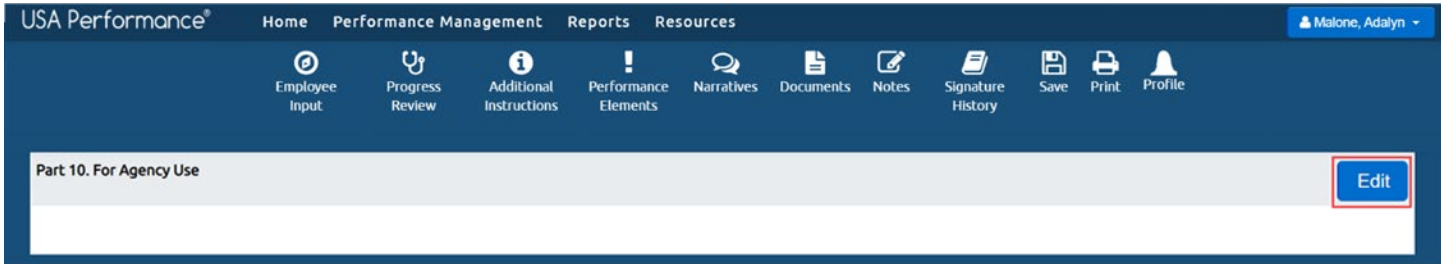

6. Enter additional documentation in the *Agency Use* text box. Click **Save or Save and Close** upon completion.

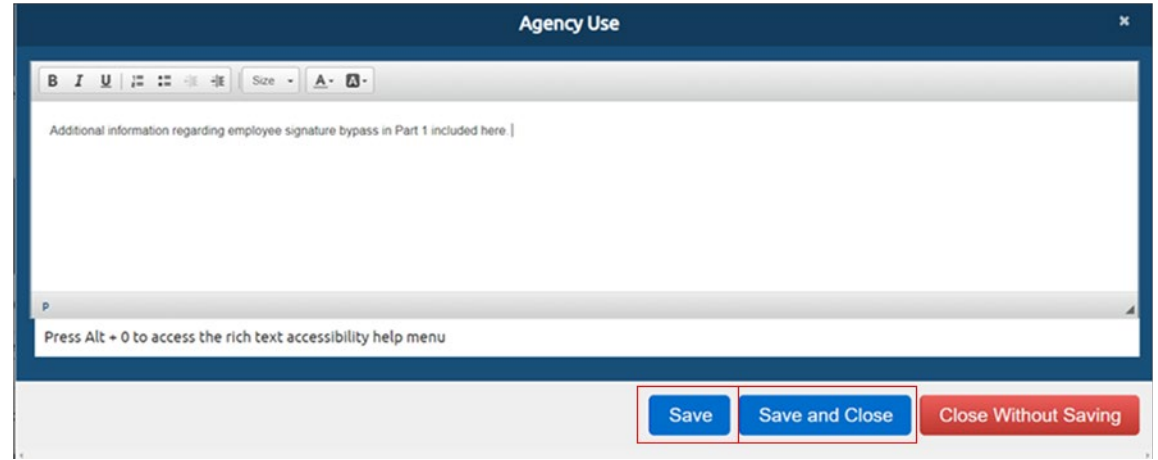

7. **Part 10. For Agency Use** will show the documentation. Click Save on the navigation bar.

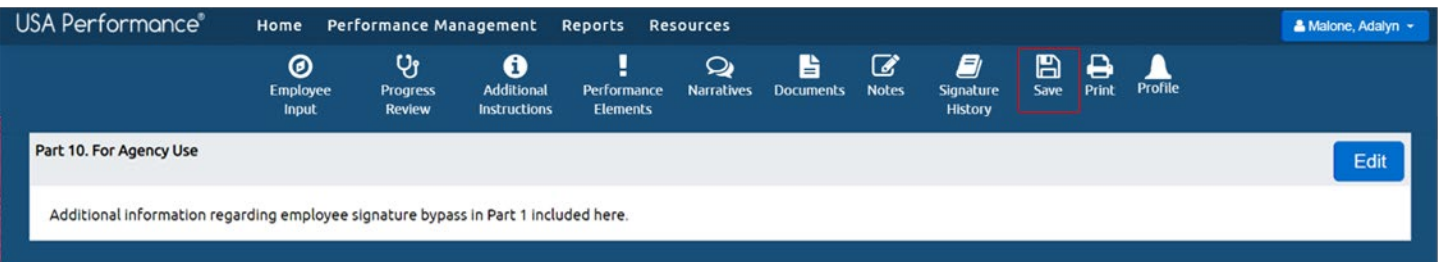